## ÍNDICE

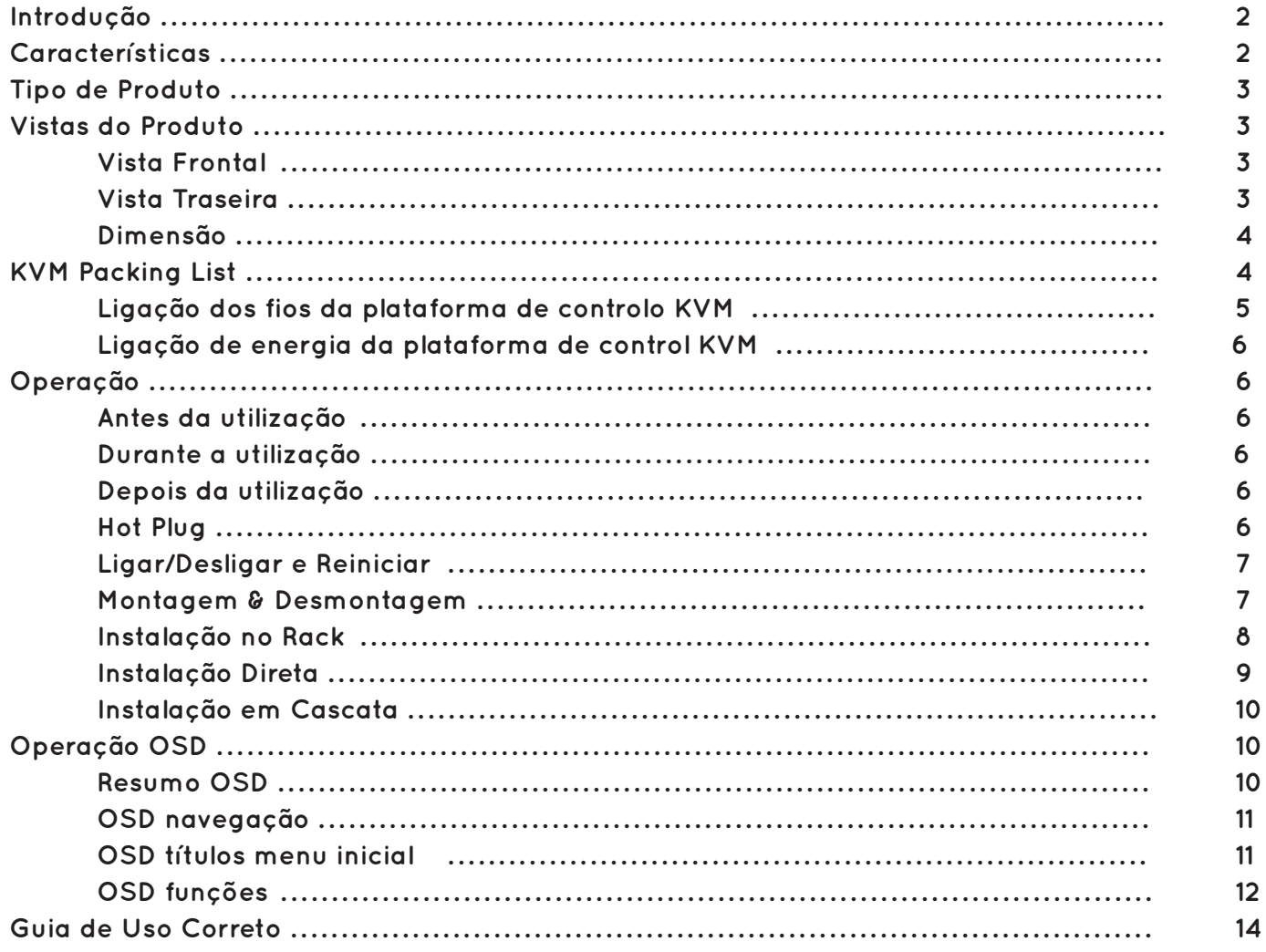

## **INTRODUÇÃO**

A plataforma de controlo KVM integra um comutador KVM com portas VGA KVM switch e kit de montagem em bastidor ocupando 1U. É possível controlar múltiplos computadores com só uma plataforma (teclado, rato e monitor).

O KVM pode controlar 4, 8 e 16 computadores por ligação direta e até um máximo de 256 por cascata de até 2 níveis.

De fácil e rápida instalação. Necessário ligar o cabo à porta correta sem configuração de software. Logo não existe qualquer dificuldade na instalação e incompatibilidade.

O Switch KVM apresenta dois métodos para controlar os computadores ligados a este:

1. Através de uma tecla de atalho no teclado;

2. Através do método OSD que assenta no principio das imagens sobrepostas em cima da imagem da tela.

Adicionalmente, este oferece verificação automática para monitorizar todos os computadores conectados a este.

A plataforma de controlo KVM é a melhor opção para economizar tempo e dinheiro. Através do uso da plataforma KVM é possível controlar todos os computadores conectados a ele, economizando dinheiro na compra de teclados, ratos e monitores para cada computador que faz parte da rede.

### **CARACTERÍSTICAS**

Plataforma de Controlo KVM

- **•** Plataforma de controlo 1U com painel LCD de 19", teclado, rato e portas VGA KVM;
- O painel LCD é destinado para racks e estruturas metálicas de 19". Apresenta alto brilho, sem ruído com alta resolução;
- O modulo LCD apresenta um ângulo de abertura máximo em funcionamento de 120 graus;
- Teclado e rato ultrafinos;
- Painel frontal com fechadura para prevenir a danificação em caso de acidente;
- Adaptador de alimentação extra;
- Ligar/Desligar automático;
- Facilidade no uso do OSD;
- Cada KVM pode controlar 4, 8 e 16 computadores por ligação direta;
- Cada KVM pode controlar até um máximo de 256 computadores por cascata de até 2 níveis;
- Compatível com a interface USB/PS.2;
- Suporta entrada vídeo VGA, SVGA, XGA;
- De acordo com as normas DDC, DDC2, DDC2B e VESA;
- Qualidade de vídeo superior até 1920 x 1080;
- Suporta múltiplos sistemas operativos: WIN95/98/98SE/ME/200X/XP/WIN7/NT, UNIX, LINUX.

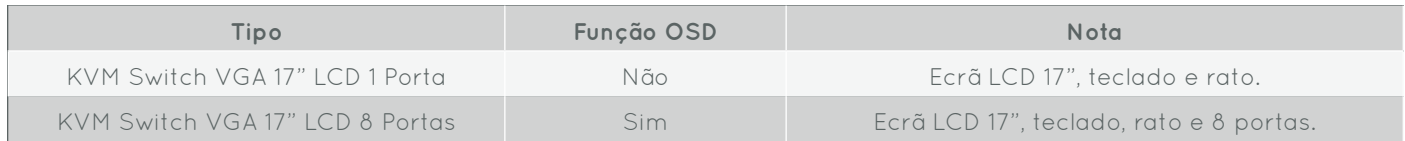

#### **VISTA FRONTAL**

- 1. Pega
- 2. Fechadura
- 3. Painel frontal
- 4. Monitor LCD
- 5. Kit fixação em rack traseiro
- 6. Tecla de controlo OSD
- 7. Kit fixação em rack frontal
- 8. Rato
- 9. Guia
- 10. Perfuração da fechadura

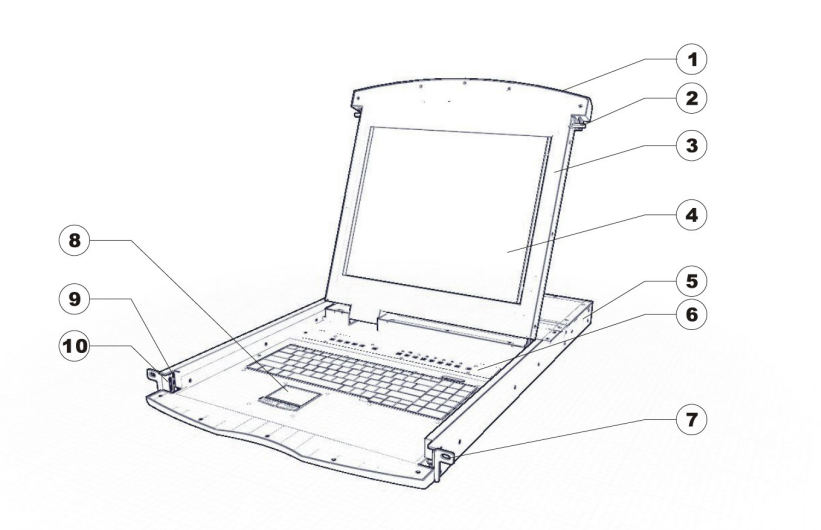

#### **VISTA TRASEIRA**

82371117010 (com Cartão IP inserido - 82372010000)

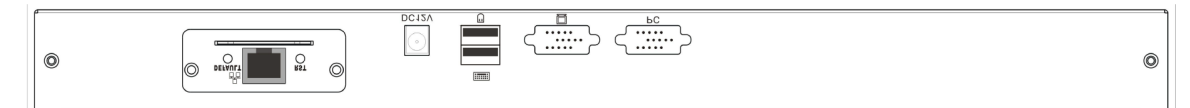

82371117080 (com Cartão IP inserido - 82372010000)

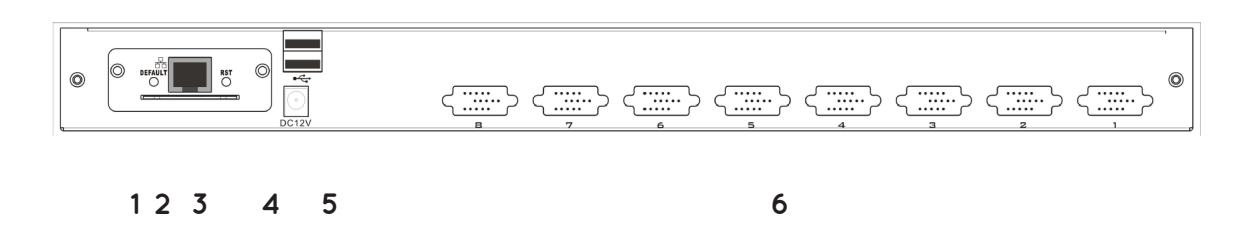

#### **1. Botão do módulo IP para o Restauro com as configurações de fábrica**

Utilize uma agulha ou uma esferográfica para restaurar o módulo IP para as configurações de fábrica.

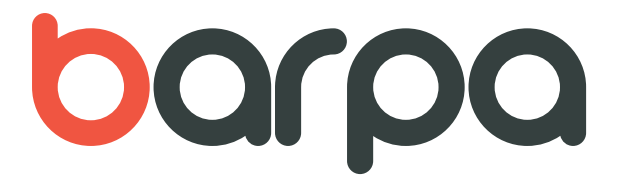

#### **2. Porta RJ45**

Configurar o equipamento à rede por cabo

#### **3. Botão no módulo IP para Reiniciar**

Se o modulo IP não está a responder, utilize uma agulha ou uma esferográfica para reiniciar o módulo.

#### **4. Tomada de Energia**

Cabo de alimentação DC 9V~12V que conecta a esta tomada.

#### **5. Porta USB**

Portas para adicionar um rato ou um teclado.

#### **6. Porta VGA**

Porta para conectar outro computador.

#### **Nota: Para o uso do modulo IP é favor consultar o manual de utilizador do mesmo.**

## **DIMENSÃO (mm)**

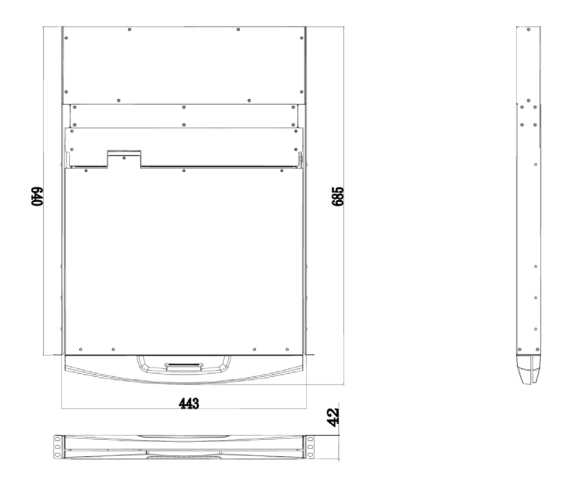

**17 polegadas**

### **PACKING-LIST**

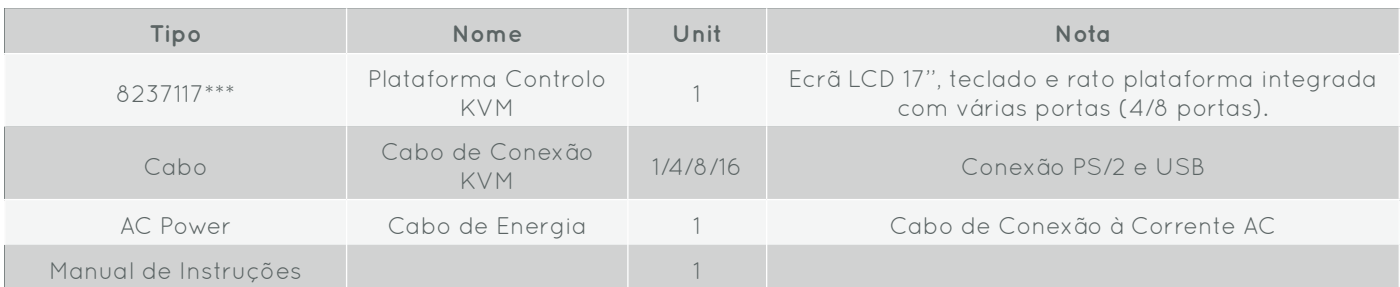

**Nota: Por favor leia atentamente o manual de instruções antes de utilizar o produto. Em caso de problemas contacte a barpa (info@barpa.eu).** 

## **LIGAÇÃO DOS FIOS DA PLATAFORMA DE CONTROLO KVM**

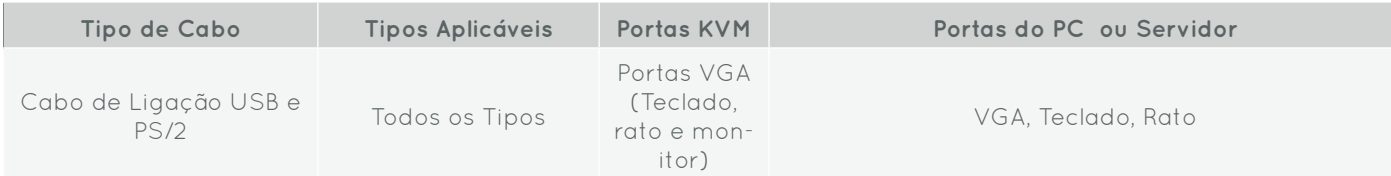

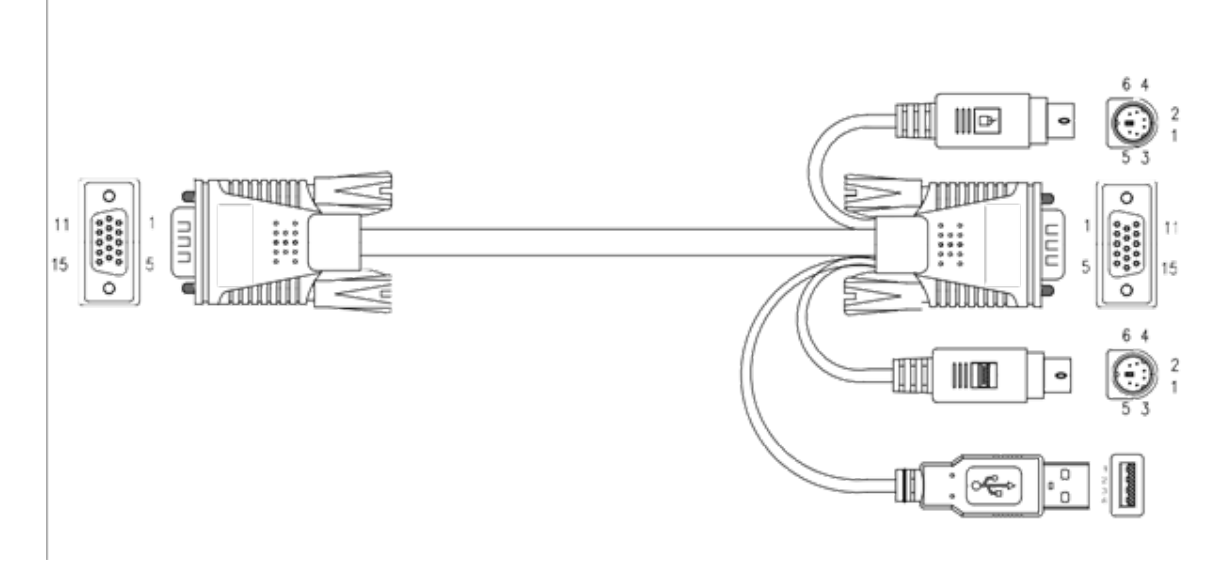

**Cabo de Conexão USB e PS/2**

## **LIGAÇÃO DOS FIOS DA PLATAFORMA DE CONTROLO KVM**

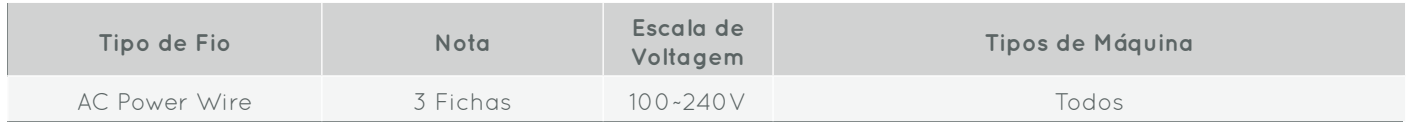

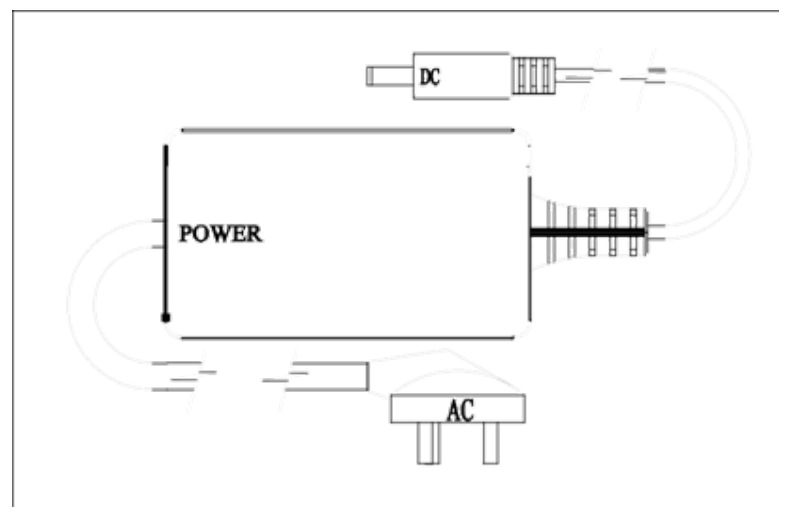

**AC Power Wire**

## **OPERAÇÃO**

#### **Antes de usar**

Verificar se todos os dispositivos se encontram desligados.

Verificar se o cabo de alimentação do KVM se encontra devidamente ligado.

#### **Durante o uso**

Deslize a plataforma de controlo para o exterior do rack e pressione o fecho na parte frontal do KVM.

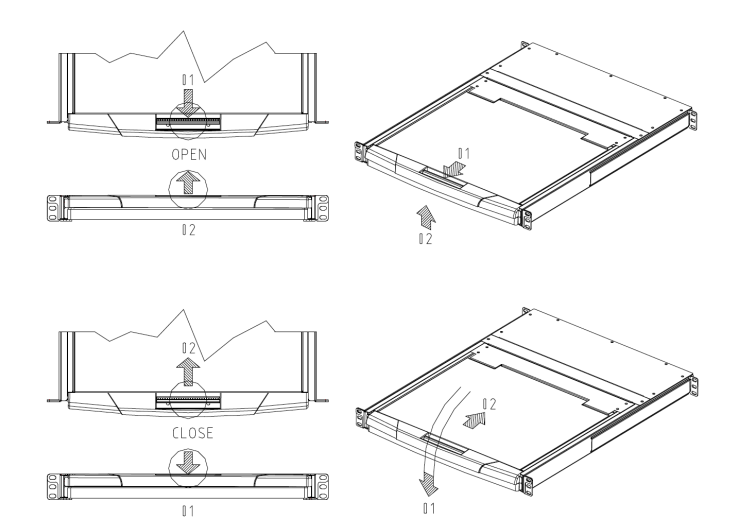

De seguida, abra o painel frontal. O painel frontal contendo o LCD apresenta um ângulo de abertura máximo em funcionamento de 120 graus.

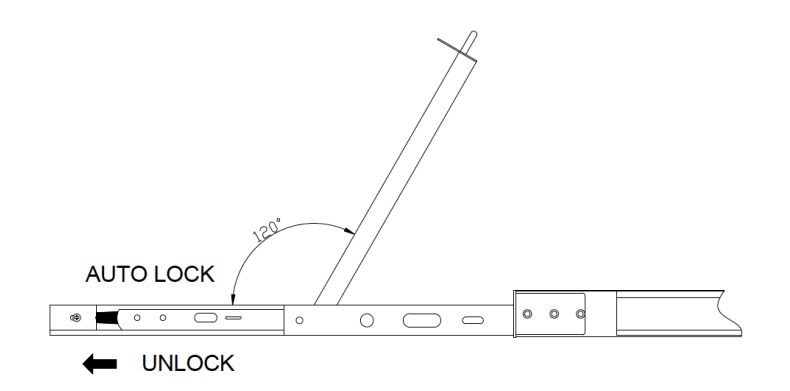

**•** Ligar o LCD pressionando o botão de ON/OFF.

#### **Após uso**

- **•** Desligar o LCD pressionando o botão de ON/OFF.
- **•** Fechar o painel frontal contendo o LCD, voltando a fechar o mesmo.
- **•** Deslize a plataforma de controlo para o interior do rack.
- **•** Equipamento completamente desligado.

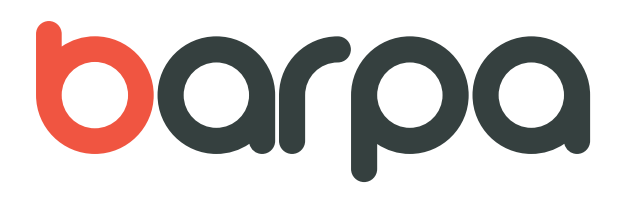

#### **Hot Plug**

A plataforma de controlo do KVM suporta hot plug. Este equipamento possui a capacidade de retirar e de substituir componentes de uma máquina enquanto opera, sem ser necessário desligar o mesmo. Neste caso existe equipamento do tipo "Ligar e Usar" caso dos dispositivos USB como o rato ou o teclado.

#### **Ligar/Desligar e Reiniciar**

Ligar:

- 1. Conectar os computadores ao KVM
- 2. Ligar o KVM
- 3. Ligar os computadores

Reiniciar:

Se o KVM deixar de responder, por favor pressione o botão de reinicio.

#### **MONTAGEM & DESMONTAGEM**

O equipamento pode ser montado e desmontado seguindo os seguintes passos.

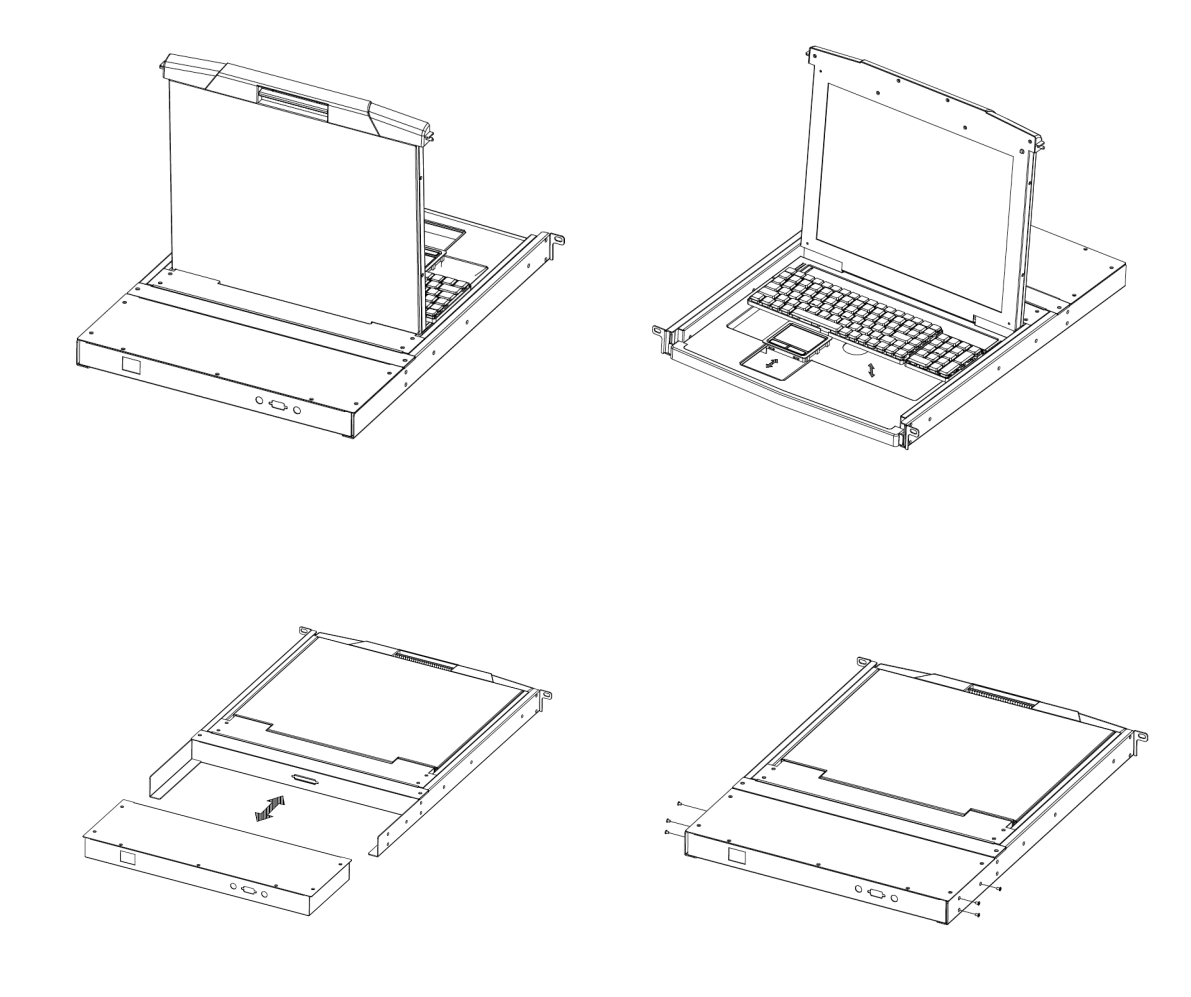

## **INSTALAÇÃO**

1. Mantenha as duas barras laterais de suporte do KVM no rack à mesma altura, com os perfis frontal e traseiro das barras em contacto com o rack, de maneira a fixar as mesmas, com o auxílio de parafusos.

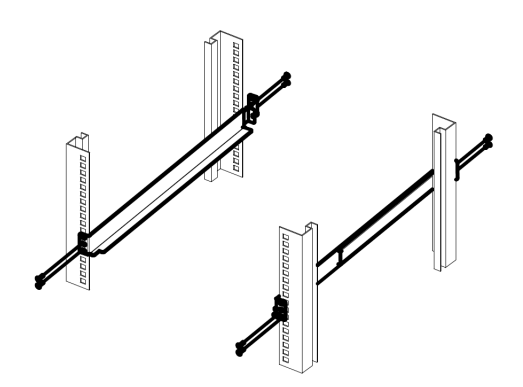

2. Fixar o KVM nos perfis do rack.

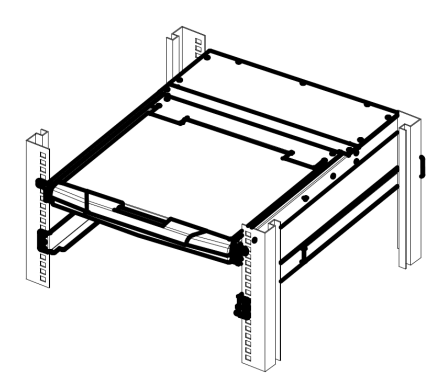

3. Deslizar o KVM através dos perfis do rack até haver contacto entre o KVM e as barras de suporte. Utilize os parafusos fornecidos pelo fabricante para fixar a parte frontal do KVM à parte frontal das barras de suporte.

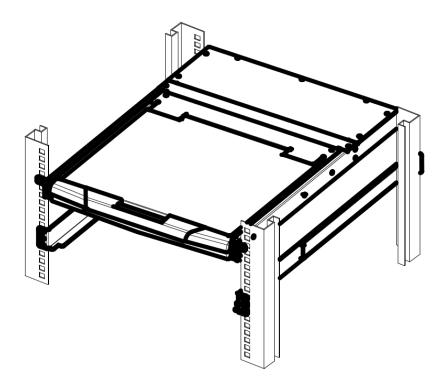

## **INSTALAÇÃO DIRETA**

Para a instalação, por favor siga os seguintes passos:

1. Conecte o teclado USB- PS/2, o rato USB- PS/2 e o monitor nas portas selecionadas localizadas no painel traseiro do KVM.

2. Usando um conjunto de cabos pertencente ao KVM, é possível transformar o conector VGA em qualquer porta do switch.

3. Na outra extremidade do cabo é possível ligar teclado, rato, cabos de vídeo nas respetivas portas do computador.

- 4. Ligue o cabo de alimentação ao KVM e conecte o mesmo numa fonte de alimentação.
- 5. Repita os passos 2-4 para novos computadores adicionados ao sistema.

Isto conclui o processo de instalação, sendo que o utilizador pode ligar cada um dos computadores adicionados.

NOTA: O KVM estabelece comunicação para o computador adicionado na primeira porta do painel traseiro do KVM.

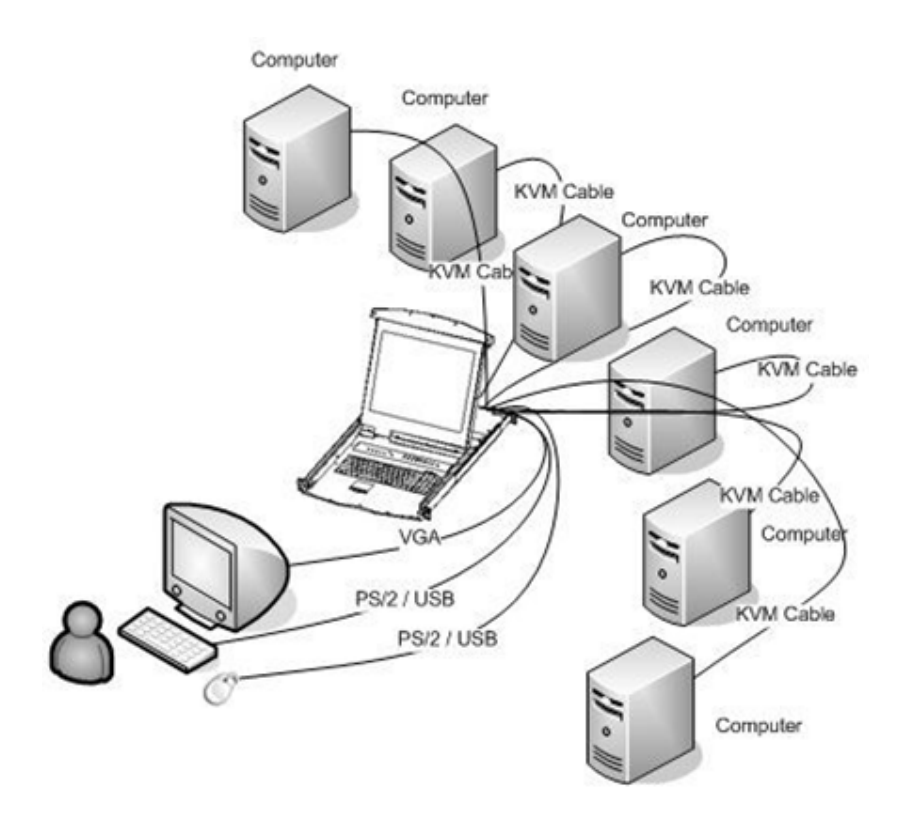

## **INSTALAÇÃO EM CASCATA**

Para a instalação, por favor siga os seguintes passos:

1. Siga os passos para a instalação direta.

2. Conectar a extremidade do cabo de HDB15 à porta IN do KVM principal e a outra extremidade à porta OUT do KVM secundário.

Isto conclui o processo de instalação em cascata, sendo que o utilizador pode ligar cada um dos computadores adicionados.

NOTA: O KVM estabelece comunicação para o computador adicionado na primeira porta do painel traseiro do KVM.

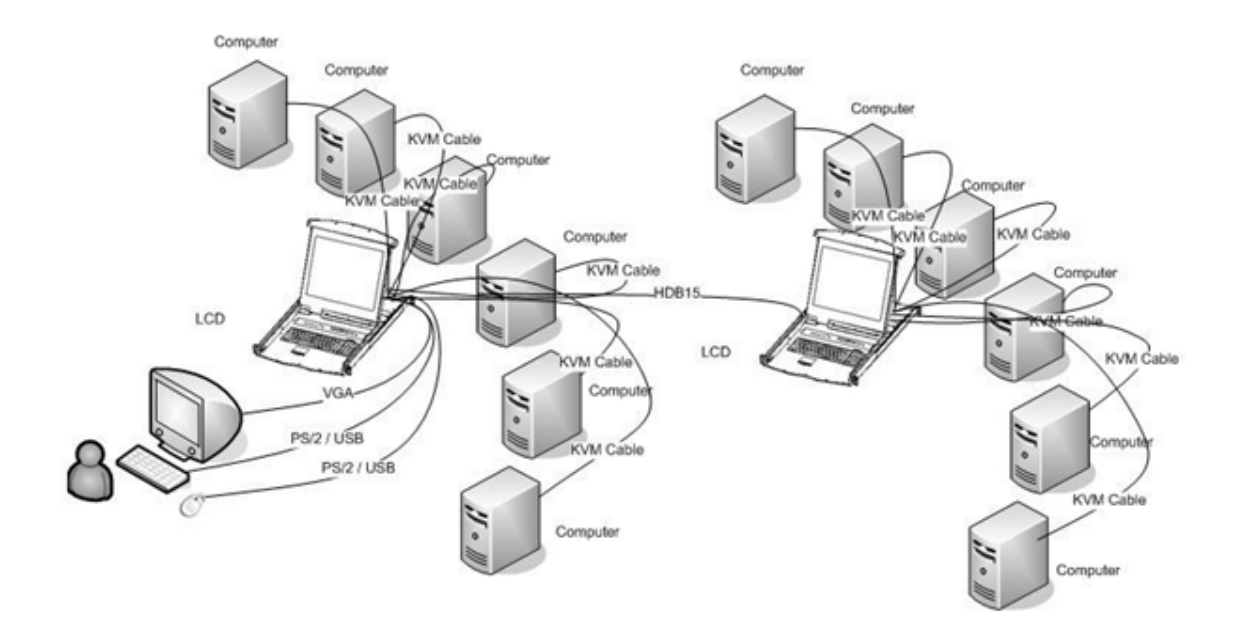

### **OSD**

On-screen display (OSD) é usado para controlar vários computadores, ou seja, assenta no principio das imagens sobrepostas em cima da imagem da tela. Todos os procedimentos iniciamse através do menu principal do OSD. Para abrir o menu principal, pressione a tecla [Ctrl] duas vezes.

Se o meu do OSD estiver bloqueado é necessário password sempre que seja necessário recorrer ao menu inicial. Se não foi definida nenhuma senha, basta pressionar [Enter] para obter o menu principal.

Nota: Existem duas senhas no OSD. Uma é a senha do utilizador definido inicialmente sem senha e a senha do supervisor que é "admin".

Menu Inicial do OSD:

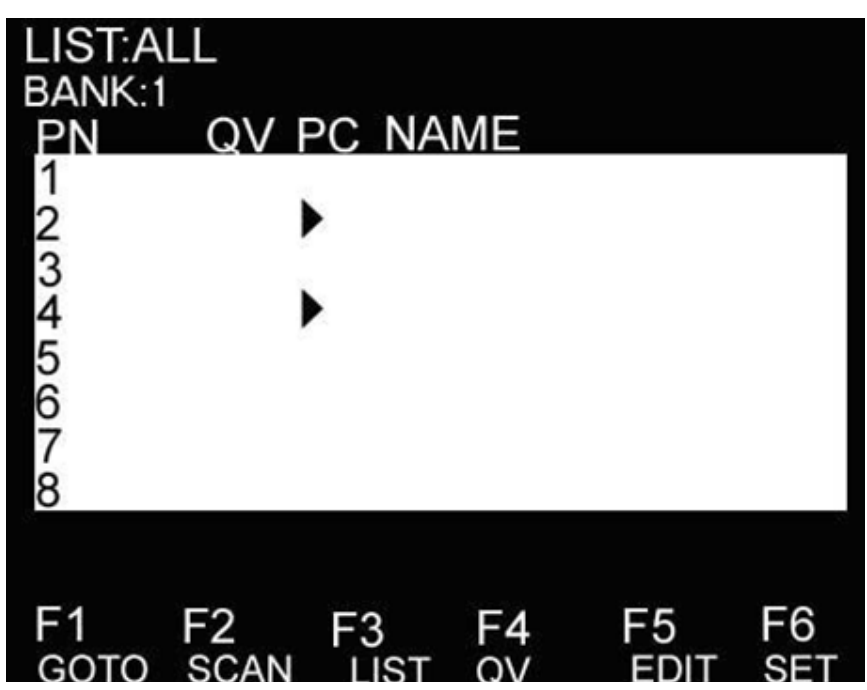

Nota: O OSD inicia-se sempre na List View, com a barra de destaque na mesma posição que estava na última vez que foi utilizada.

## **OSD NAVEGAÇÃO**

Para sair do OSD pressione [Esc].

Para navegar para cima e para baixo através da lista, é necessário usar as teclas UP e Down. Se aparecerem mais entradas na lista será necessário navegar através da lista. Para ativar outra porta é necessário mover a barra para a porta indicada e pressionar [Enter].

Depois de selecionar a porta, o menu OSD desaparece automaticamente aparecendo uma janela azul com a indicação da porta selecionada.

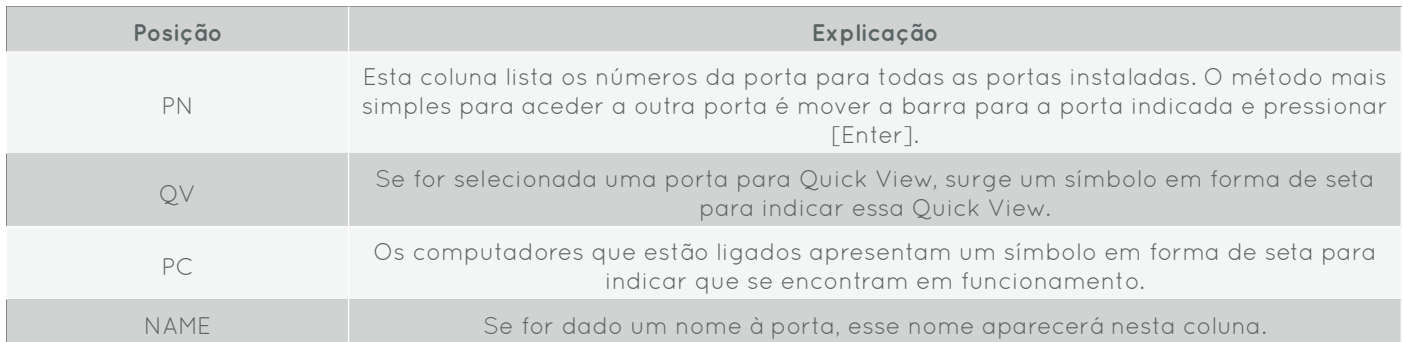

### **TÍTULOS MENU INICIAL OSD**

## **FUNÇÕES OSD**

As funções do OSD são usadas para configurar e controlar o OSD. Por exemplo: é possível alternar entre várias portas com rapidez, visualizar as portas selecionadas, limitar a lista de visualização, definir uma porta como uma porta de rápida visualização, criar ou modificar o nome de uma porta, ou fazer ajustes nas definições do OSD.

## **F1 GOTO**

GOTO permite alterar uma porta teclando o nome da porta ou o seu número. Para usar o método do nome, mover a barra para o "NAME" e pressionar [Enter], modificar o nome da porta e de seguida pressionar novamente o [Enter] para confirmar essa informação.

Para usar o método do número da porta, mover a barra para o "PN", pressionar [Enter], modificar o número da porta e de seguidamente pressionar novamente o [Enter] para confirmar essa informação. Se o número da porta foi inválido, é necessário proceder à alteração do mesmo.

Para alterar o BANK, mover a barra para o "BANK", pressionar [Enter], introduzir o número e de seguida pressionar novamente [Enter] para confirmar essa informação. Se o número for inválido, é necessário proceder à alteração do mesmo

Nota: Quando introduz o nome, se existir o mesmo nome no Sistema, esse nome irá aparecer na ecrã, bastando pressionar [Enter] para alterar a porta.

Para retornar ao menu principal pressionar [Esc].

### **F2 SCAN**

A função SCAN permite a verificação automática de uma porta selecionada sendo o tempo de verificação definido pelo utilizador. Quando se inicia a verificação, uma pequena janela indica o número da porta a ser visualizada. Pressionar [Space] para parar a verificação sendo que o KVM regressa à porta visualizada anteriormente.

### **F3 LIST**

A função LIST permite ampliar ou restringir quais as portas que serão apresentadas no ecrã inicial. Muitas das funções do OSD apenas funcionam nos computadores que foram selecionados previamente. As escolhas e o seu significado são apresentados na tabela abaixo:

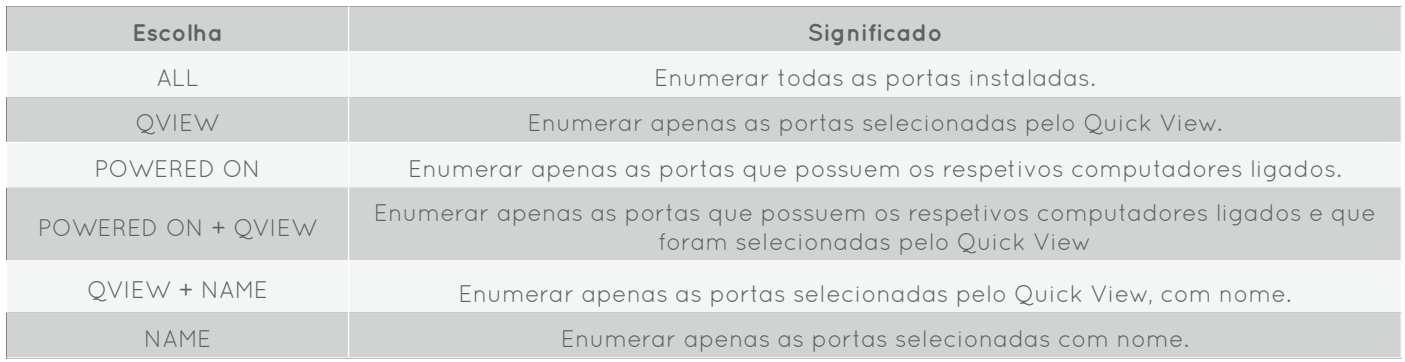

Mover a barra para a opção desejada e pressionar [Enter]. Aparecerá um ícone que indica a correta seleção do mesmo. Despois de efetuada a escolha, regressa até ao menu inicial do OSD com a nova lista apresentada.

#### F4 QV

A função QV seleciona uma porta para Quick View. Mover a barra para a porta e pressionar [F4], um ícone com um triângulo irá aparecer. Pressionar [F4] novamente, o ícone irá desaparecer.

#### F5 EDIT

A função EDIT cria ou modifica o nome da porta. Pressionar [F5], uma janela roxa irá aparecer no ecrã. Introduzir o nome e pressionar [Enter], a porta aparecerá com nome associada, sendo essa modificação visualizada no ecrã.

#### F6 SET

A função SET permite a configuração do menu do OSD. Mova a barra para uma opção, pressione [Enter] para introduzir uma opção de configuração.

As escolhas e o seu significado são apresentados na tabela abaixo:

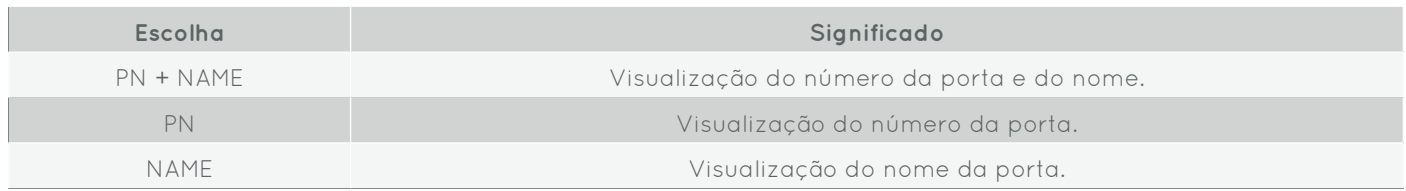

Mover a barra para a opção e pressionar [Enter] para selecionar.

CHANNEL DISPLAY DURATION: Tempo de duração da janela aberta. Opções: -3 SECOND Mantêm a janela aberta durante 3 segundos. -ALWAYS ON Mantêm a janela aberta indefinidamente.

Mover a barra para a opção e pressionar [Enter] para selecionar.

CHANNEL DISPLAY POSITION: Posição da janela.

Uma janela azul aparecerá no ecrã. Use as setas do teclado para mover a janela e pressione [Enter] para especificar a posição.

SCAN DURATION: Duração para verificar cada porta. As opções são 2 segundos, 5 segundos, 10 segundos, 15 segundos, 20 segundos, 30 segundos, 40 segundos, 60 segundos. Mover a barra para a opção e pressionar [Enter] para selecionar.

OSD ACTIVATING HOTKEY: Ativação das teclas de atalho

-[Ctrl] [Ctrl]- Define a Tecla de atalho como [Ctrl] [Ctrl].

-[Scroll] [Scroll]- Define a Tecla de atalho como [Scroll] [Scroll].

-[Shift] [Shift]- Define a Tecla de atalho como [Shift] [Shift].

-[Alt] [Alt]- Define a Tecla de atalho como [Alt] [Alt].

Mover a barra para a opção e pressionar [Enter] para selecionar.

SET PASSWORD: definir uma nova password

Primeiramente adicione a password antiga, depois introduza a nova e confirme. A nova password foi gravada. Se ocorrerem erros, modificar a password.

CLEAR THE NAME LIST: Apagar a lista de portas. Será necessário introduzir a password para apagar todos os utilizadores.

RESTORE DEFAULT VALUE: Restaurar os valores de origem (fábrica) Será necessário introduzir a password para restaurar os valores de origem. Nota: a password do utilizador será apagada, e a password de fabrica não.

LOCK CONSOLE: Bloquear a consola.

Após bloquear a consola não é possível qualquer verificação ou alternar entre computadores. Para desbloquear a consola é necessário introduzir a password, sendo necessário verificar essa password.

## **GUIA DE USO CORRETO**

**•** Por favor siga as instruções abaixo durante a instalação, utilização e manutenção a fim de garantir o correto funcionamento do equipamento.

**•** Quando instalar e utilizar o equipamento, certifique-se que o equipamento se encontra ligado à alimentação e de seguida pode fazer uso fruto do equipamento.

**•** Para a transferência de potência e sinal é necessário utilizar um cabo específico, por favor use o cabo original do equipamento fornecido, outro tipo de cabo que não o original poderá danificar o equipamento. Instalar o equipamento em local com boa ventilação para prevenir o aquecimento do mesmo.

**•** Manter o equipamento afastado de locais húmidos para prevenir curtos circuitos.

**•** Por favor, não abra o equipamento sem a permissão de um parceiro barpa.

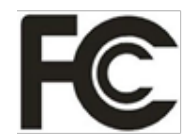

C F

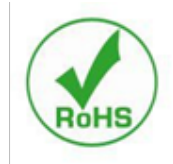